# **Video: adding a timeview results dashlet**

01/31/2024 1:30 pm EST

This video will show you how to add a timeview results dashlet to a dashboard.

Your browser does not support HTML5 video.

#### **1. Go to [insightstore.civicscience.com](https://insightstore.civicscience.com/) and navigate to your dashboard.**

#### **2. Click** *Add New Dashlet***.**

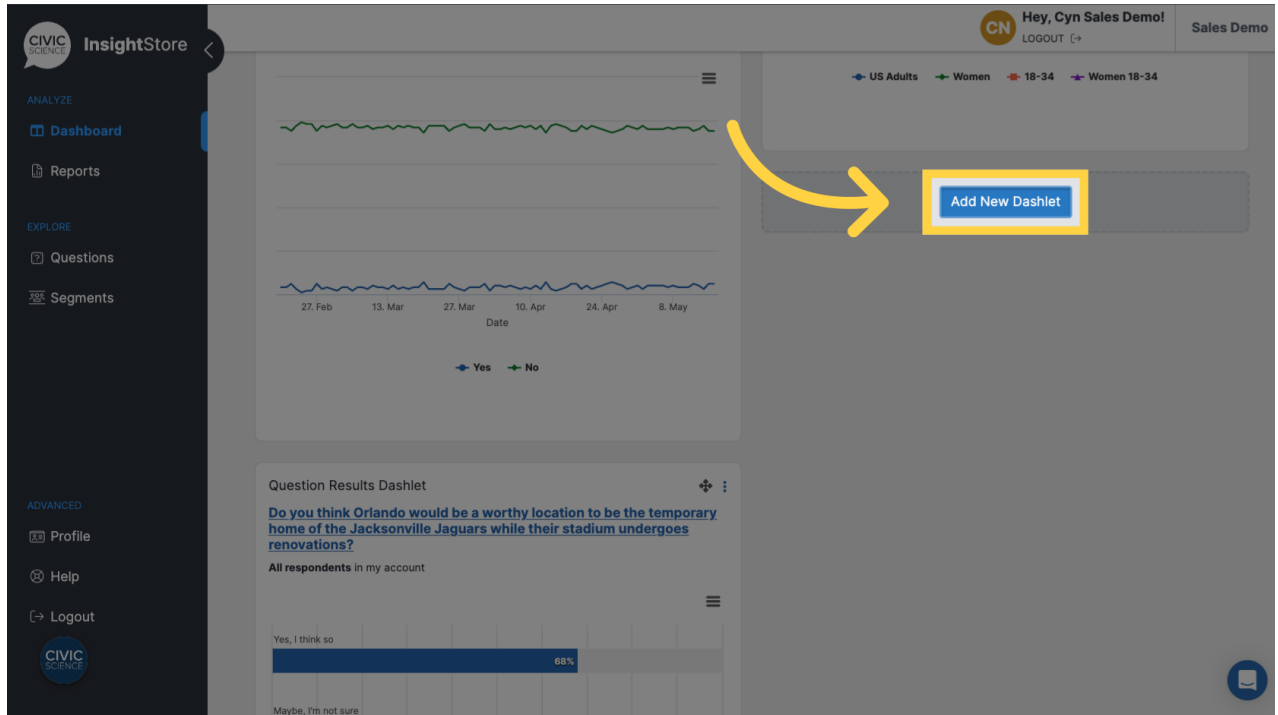

**3. Select** *Timeview Results* **from the dropdown menu.**

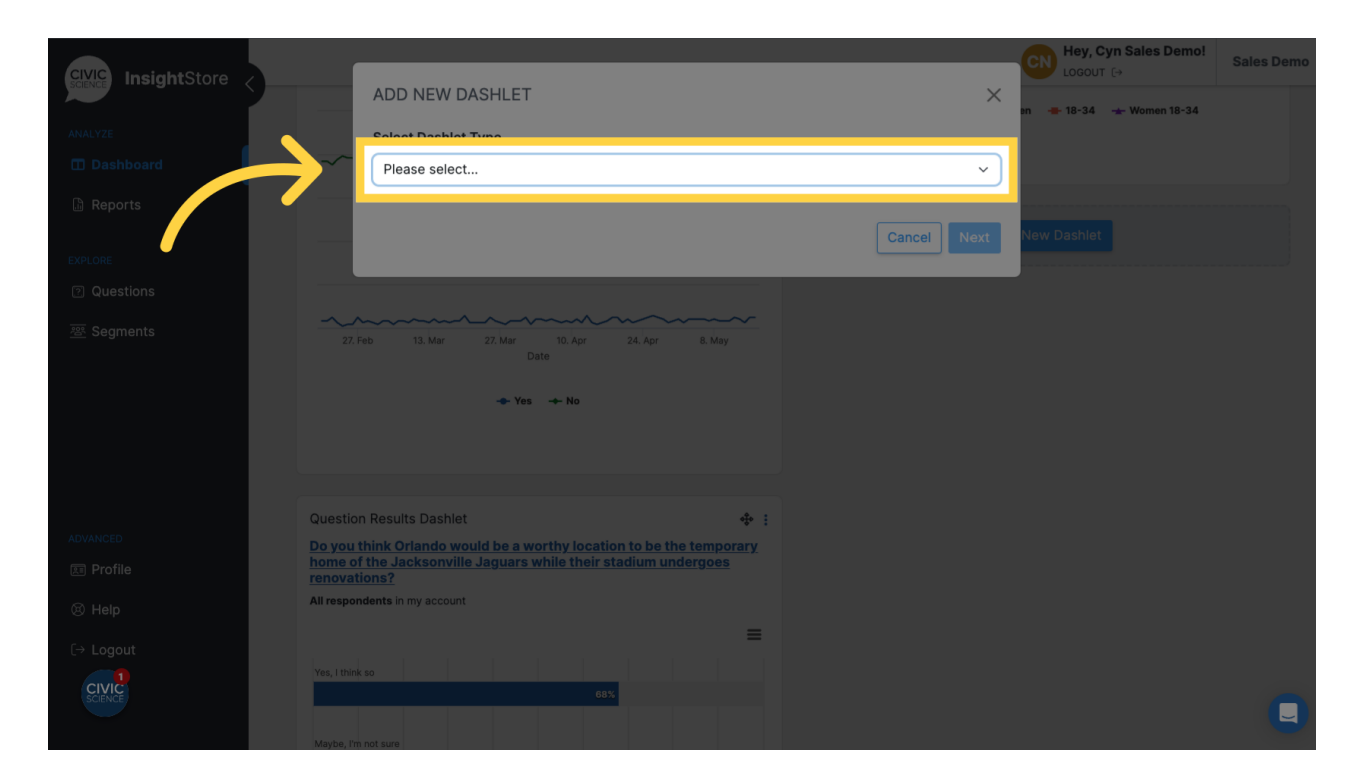

## **4. Click** *Next***.**

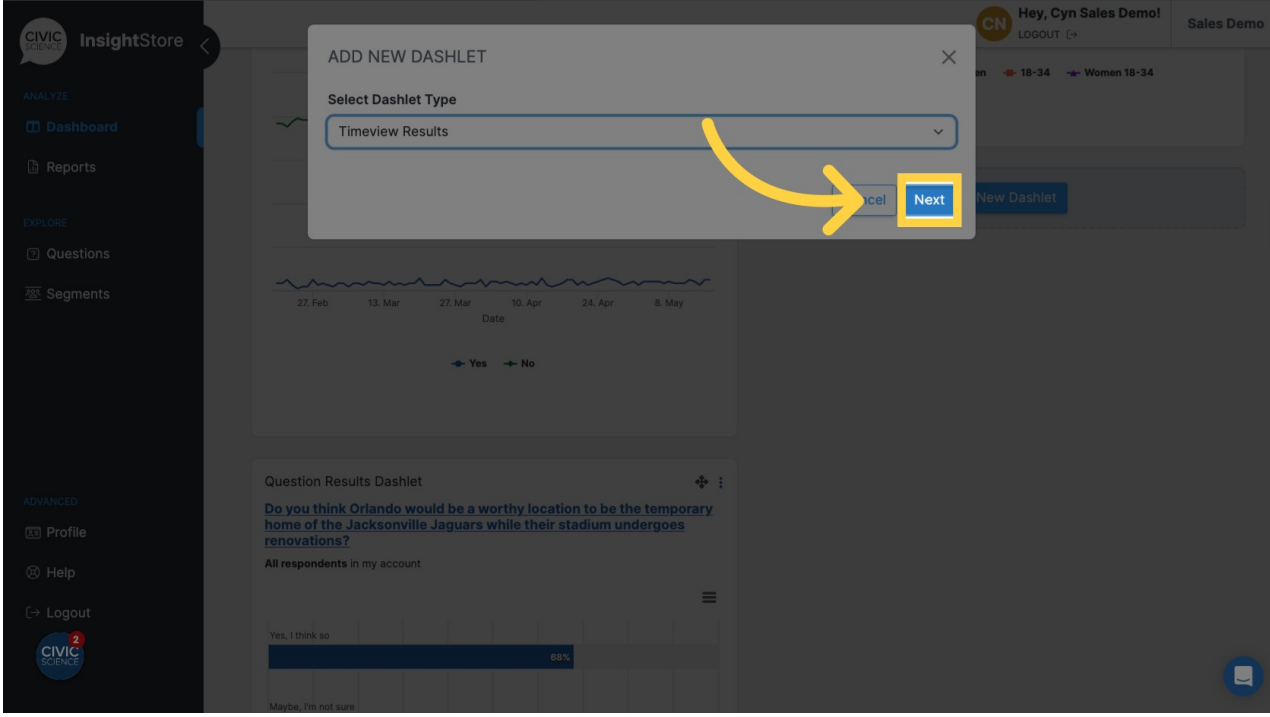

**5. Click** *Dashlet Name***.**

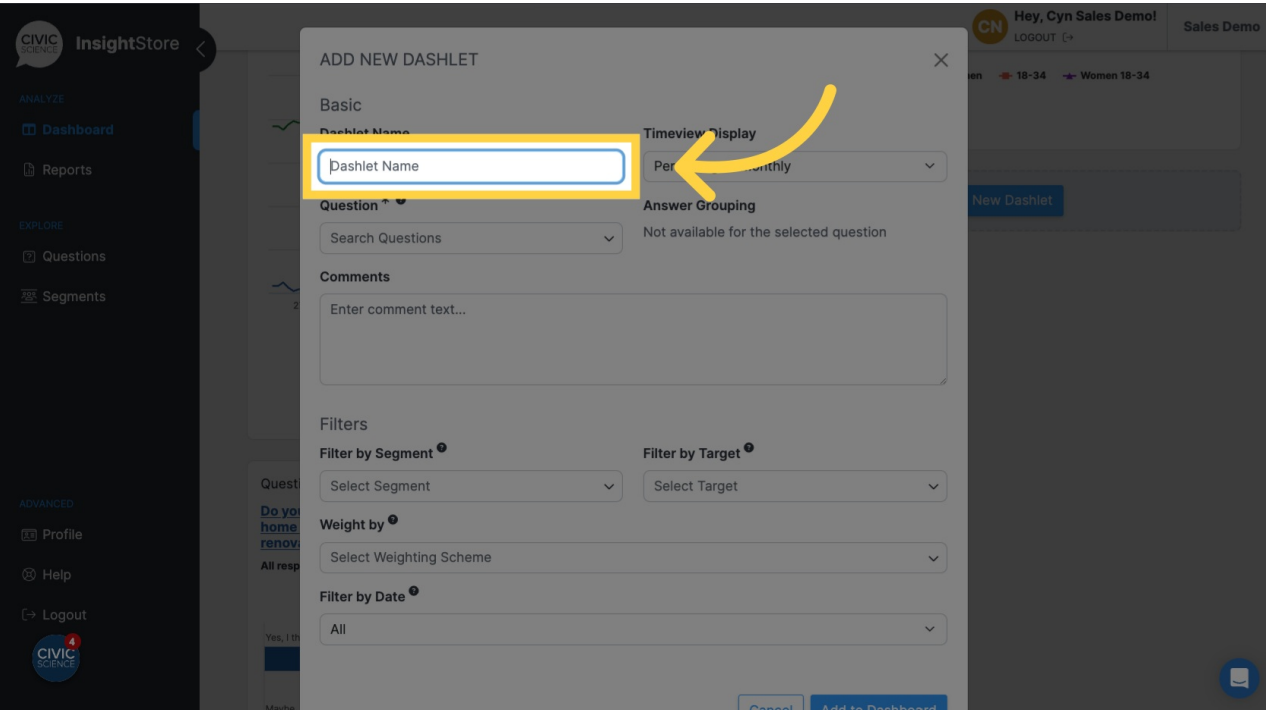

# **6. Give your dashlet a name.**

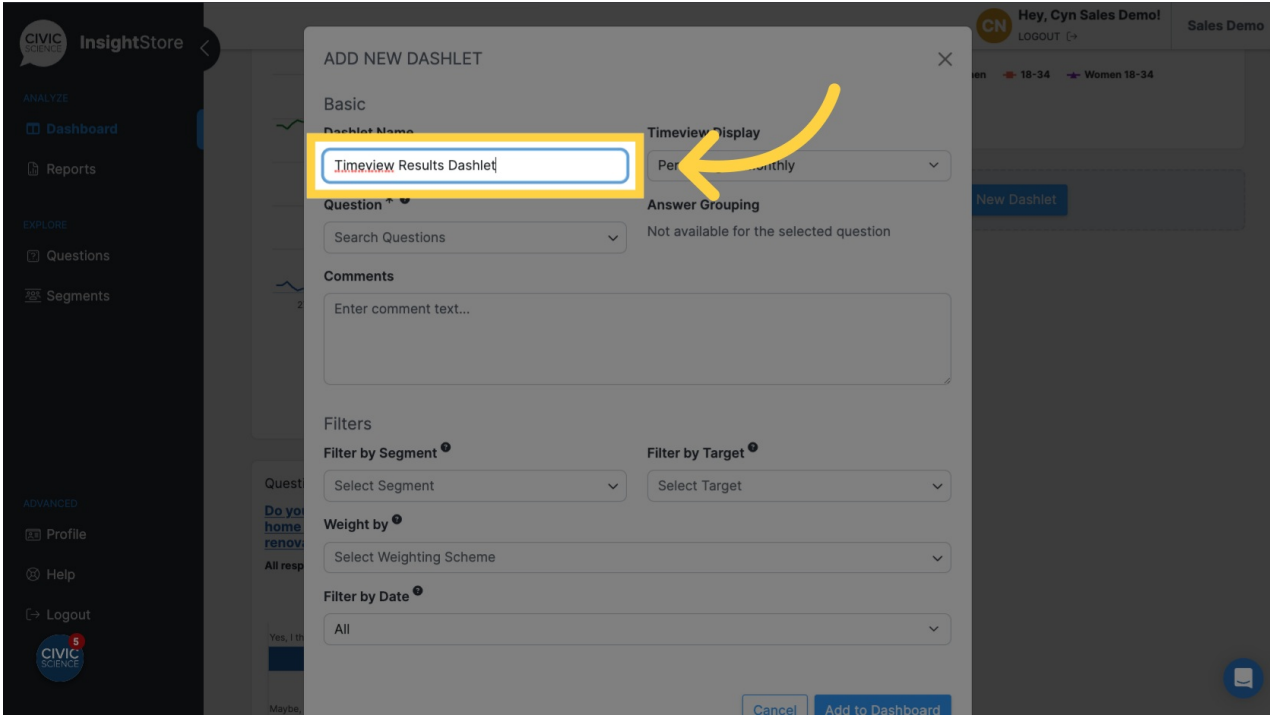

**7. Click** *Search Questions***.**

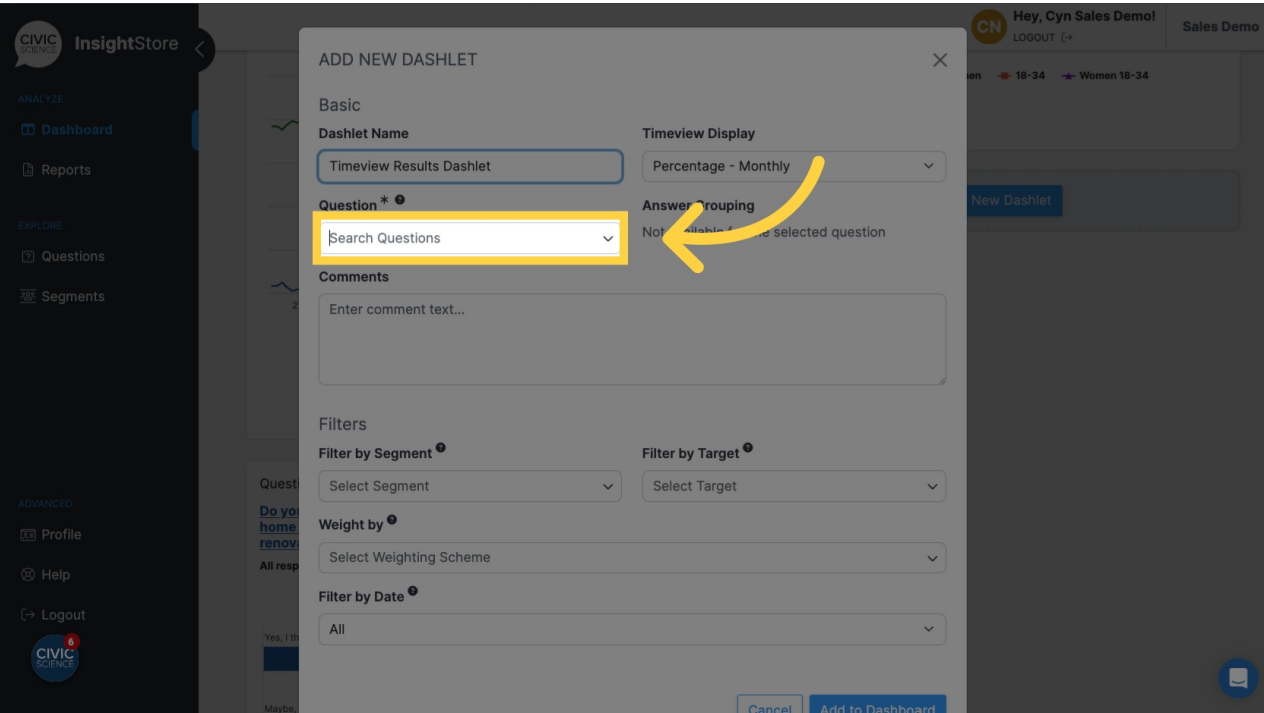

**8. Enter the question ID or search terms.**

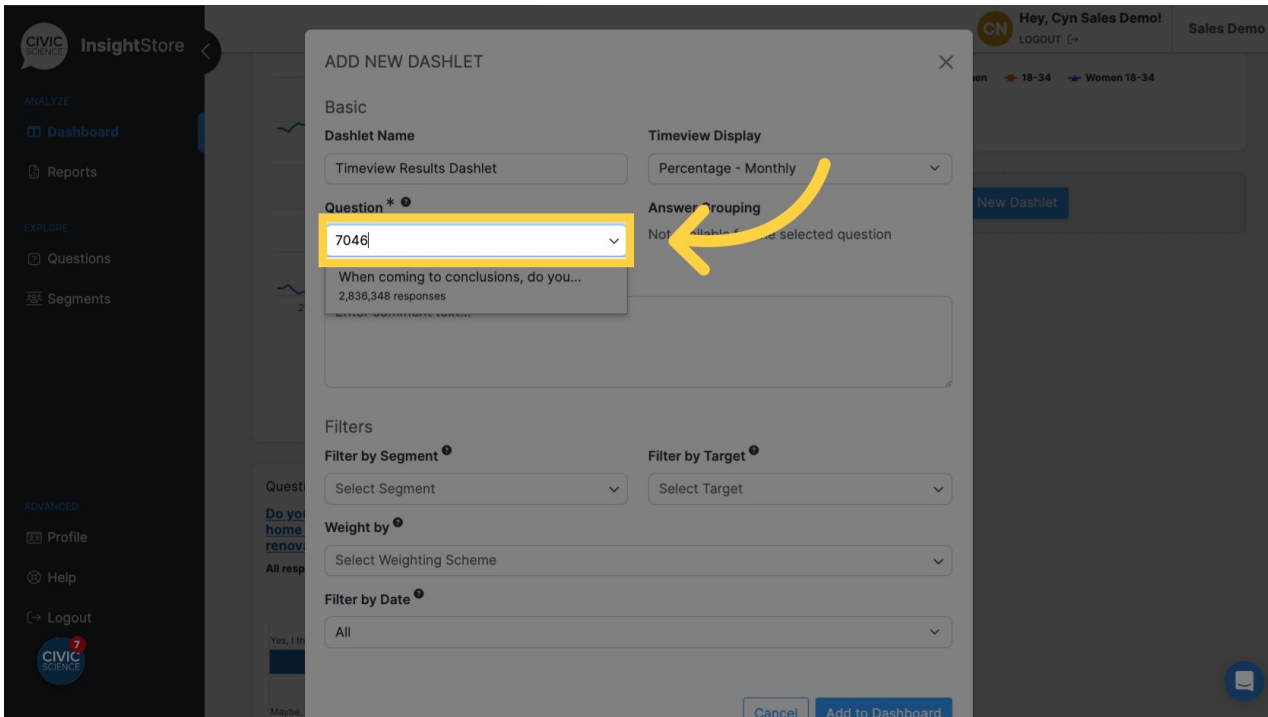

**9. Select your question from the results list.**

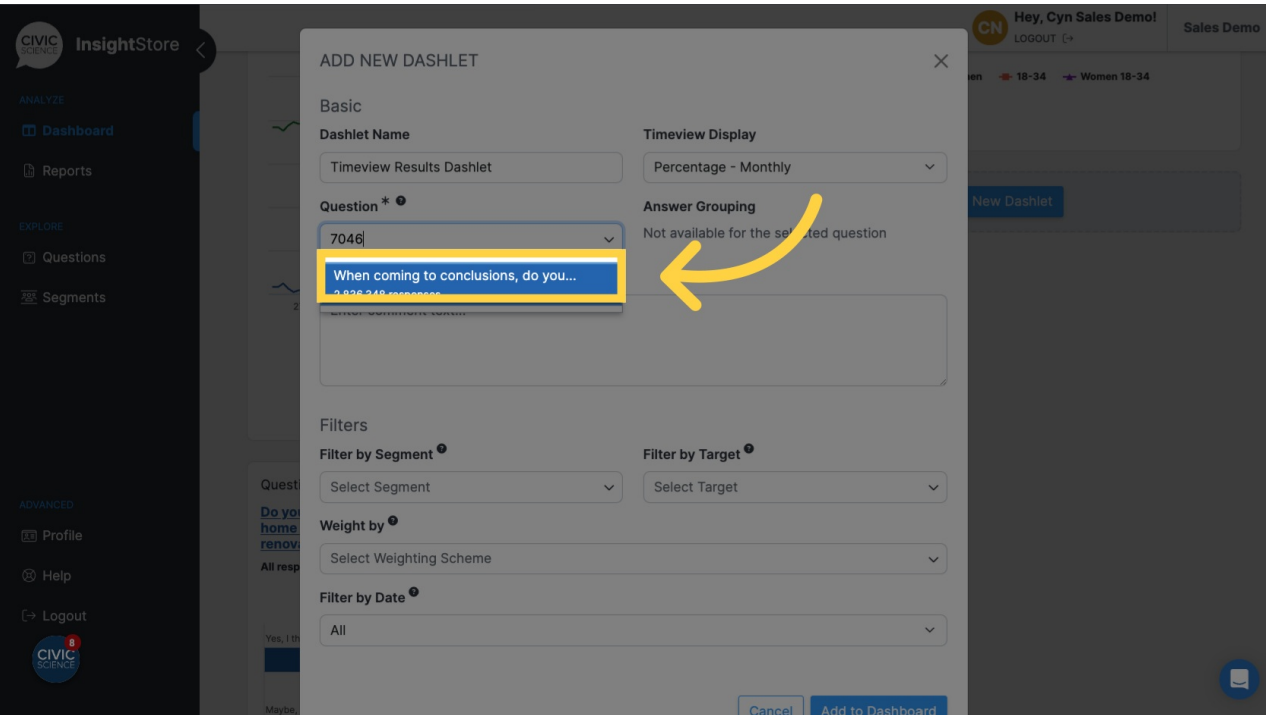

**10. Click** *Add to Dashboard***.**

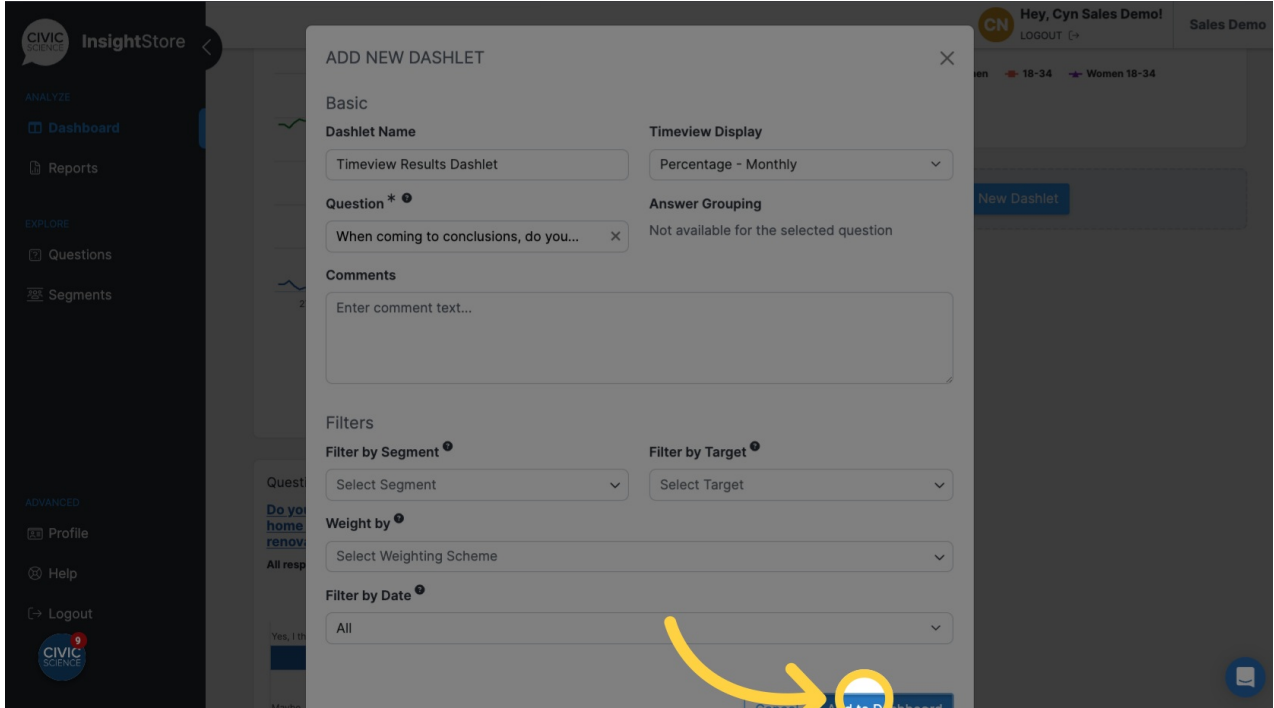

**11. Click on the move cursor symbol and drag the dashlet to its desired position.**

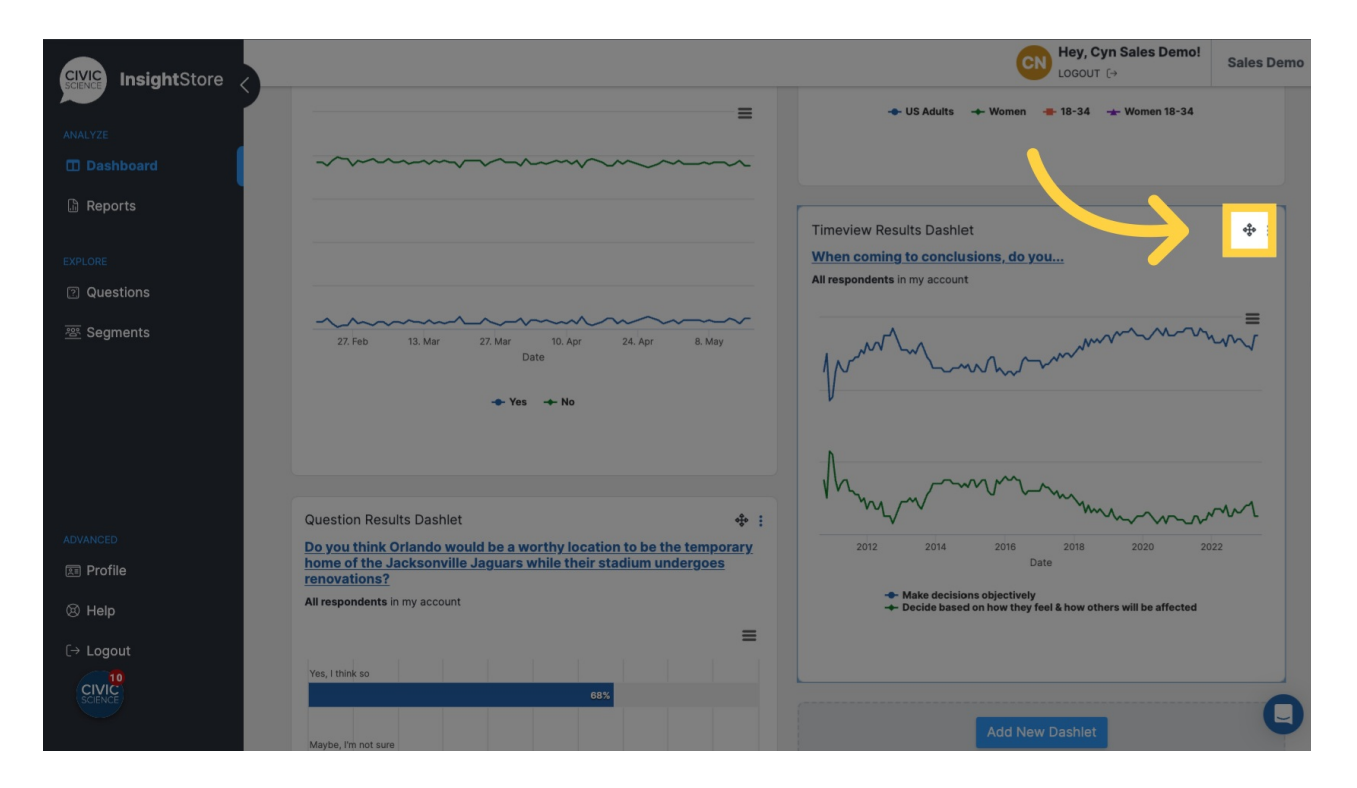

#### **12. Click on the kebab menu to edit the dashlet.**

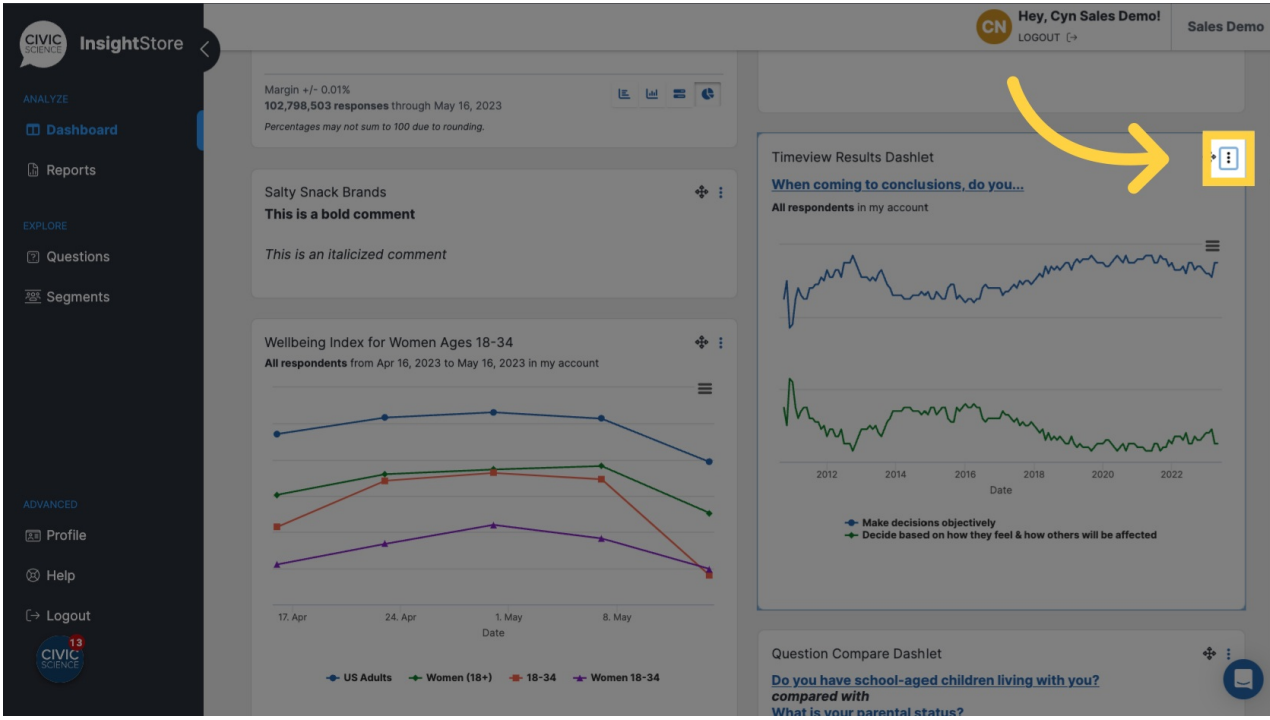

**13. Click** *Settings***, then make any needed changes.**

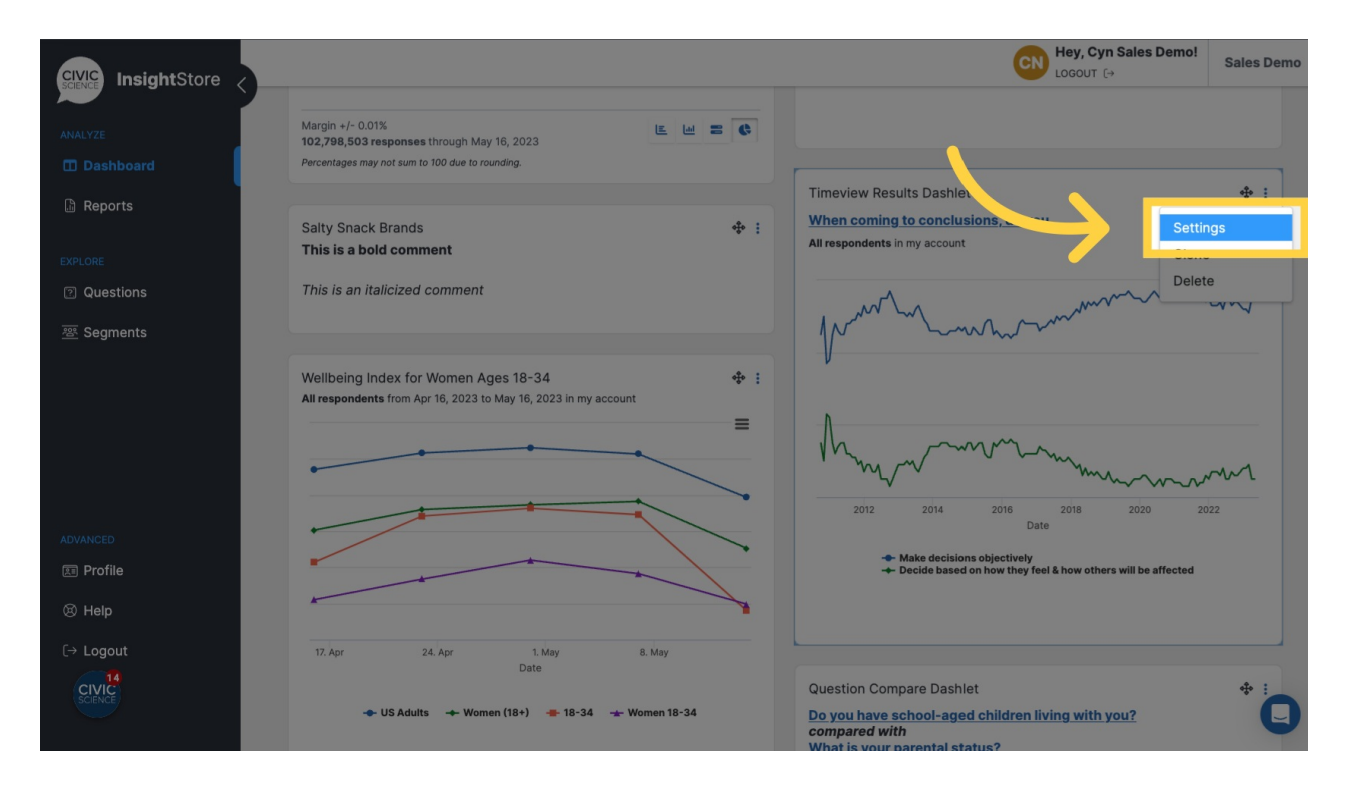

## **14. Click** *Submit* **to save your changes.**

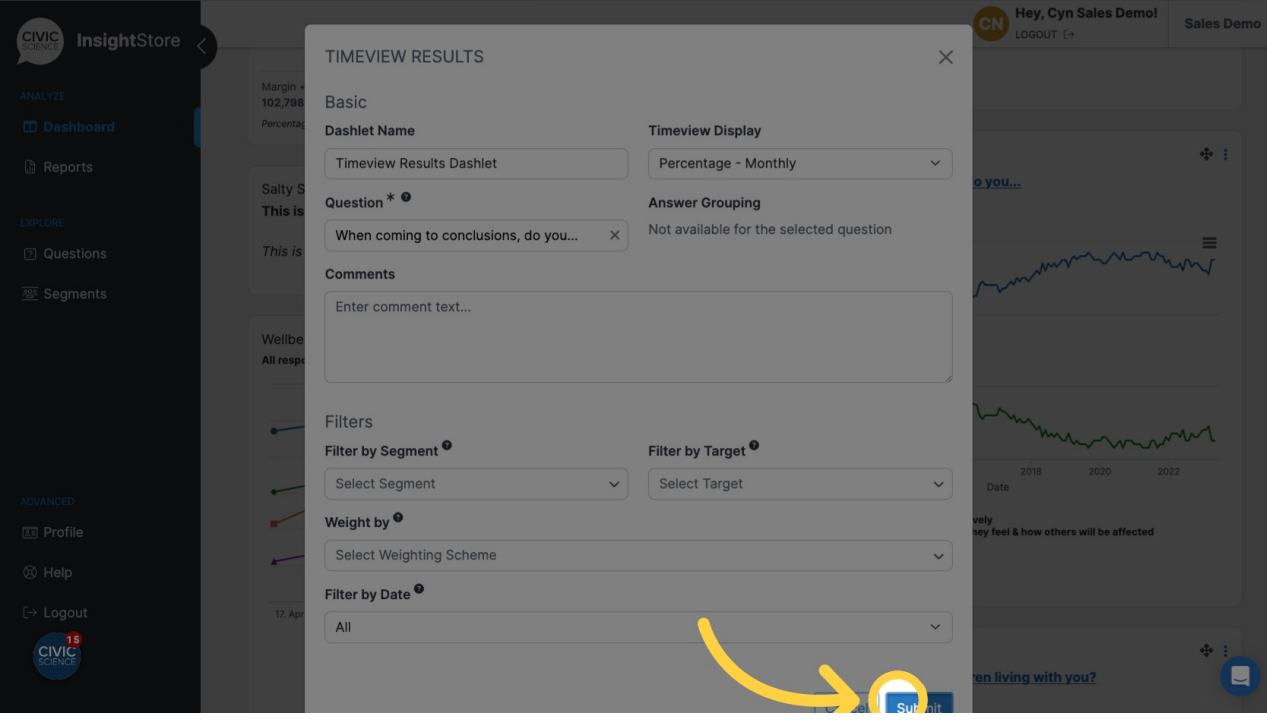